#### Program za tablično računanje Microsoft Excel

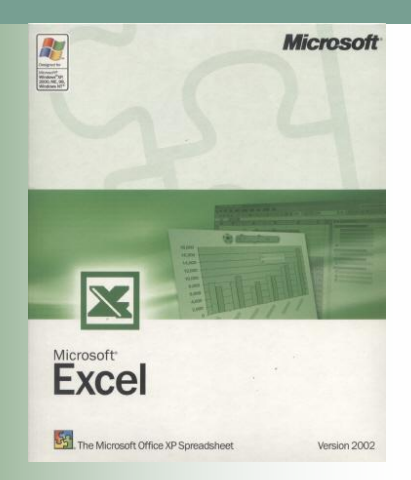

#### Teme

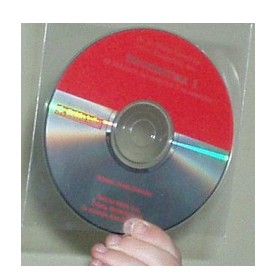

- **[Formule i funkcije](#page-3-0)**
- **[Zbrajanje](#page-6-0)**
- **[Oduzimanje](#page-12-0)**
- **[Množenje](#page-15-0)**
- **[Dijeljenje](#page-21-0)**
- [Izračun najveće vrijednosti](#page-24-0)
- [Izračun najmanje vrijednosti](#page-28-0)

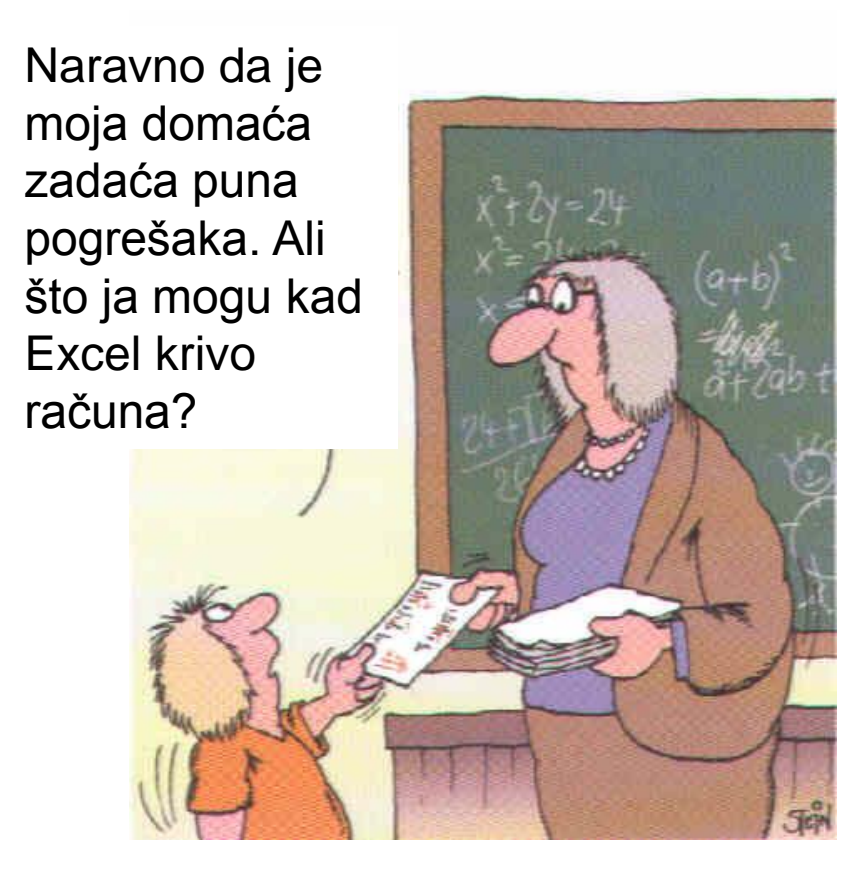

- Najvažnije svojstvo programa Excel je mogućnost računanja tako da se u ćeliju tablice u kojoj se želi prikazati rezultat upiše formula ili funkcija s potrebnim operacijama
- <span id="page-3-0"></span> Formulu zadaje sam korisnik, a funkcije su gotovi skupovi formula (matematičkih, statističkih itd.)

- Formula ili funkcija može se preslikavati tako da se upiše samo u prvu ćeliju, a zatim preslika u sve ostale ćelije na koje se odnosi
- U ćeliji je vidljiv samo rezultat, a formula ili funkcija vidljiva je u vrpci podataka kad označimo ćeliju s rezultatom

- Svaka formula i funkcija u Excelu počinje znakom =
- Taj znak mora se pisati samo kod unosa formule dok kod funkcija Excel sam unosi znak =
- Rezultat formule i funkcije automatski će se promijeniti ako se promijene podaci u ćelijama na koje se formula ili funkcija odnosi
- Prilikom umetanja ćelija s novim podacima u raspon koji je obuhvaćen formulom ili funkcijom rezultat će se također promijeniti

## Zbrajanje

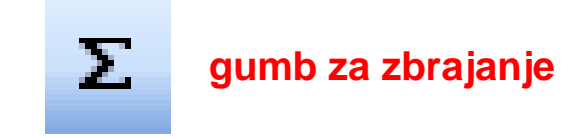

- Znak za zbrajanje je +
- Zbrajati se može i funkcijom **SUM**
- <span id="page-6-0"></span> Funkcija **SUM** može se pozvati:
	- □ Klikom na gumb za zbrajanje (**Polazno/Uređivanje**)
	- □ Klikom na funkcijski gumb

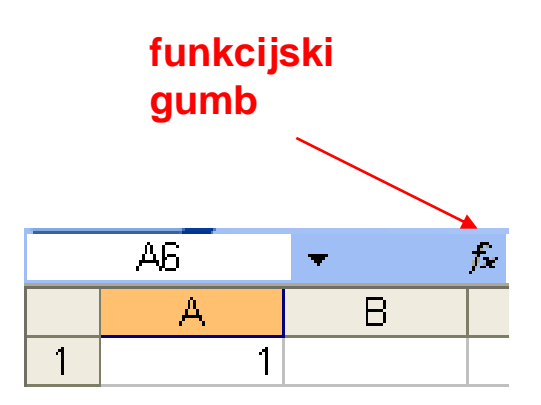

## Zadatak 1. (a)

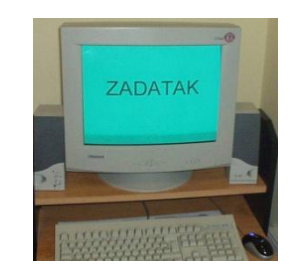

a) Kreirati tablicu **namjestaj** prema slici**.**

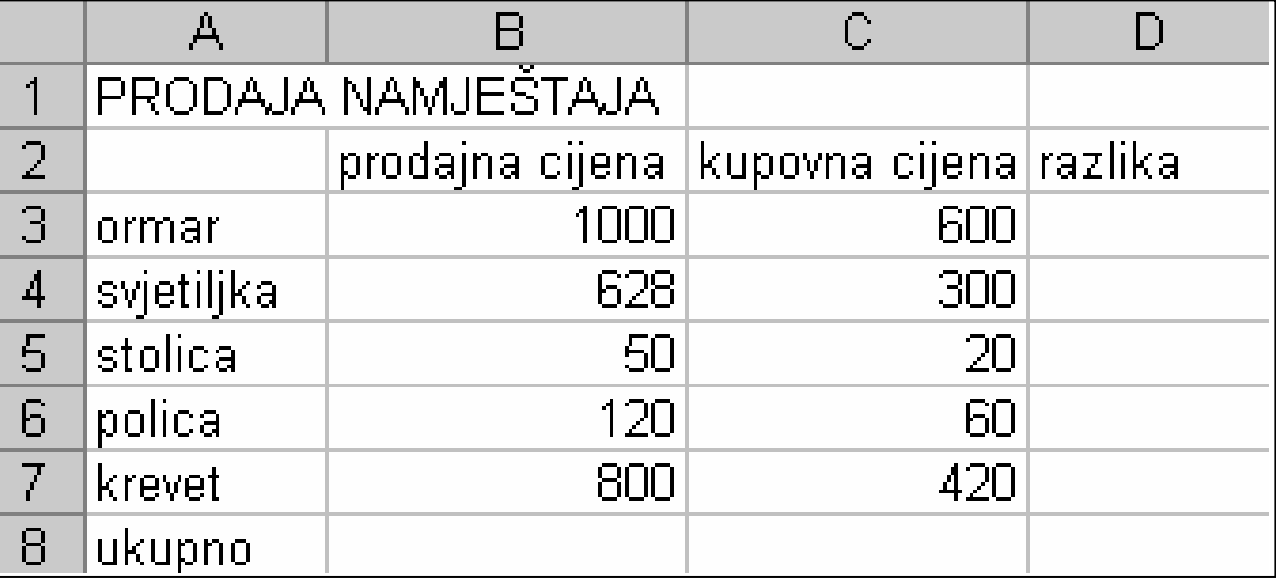

## Zadatak 1. (b)

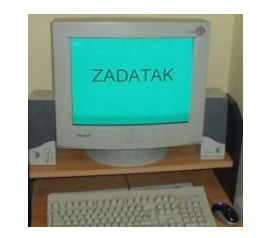

- b) U ćeliji B8 zbrojiti podatke iz ćelija B3, B4, B5, B6 i B7:
	- u ćeliju B8 upisati =B3+B4+B5+B6+B7 ili
	- u ćeliju B8 upisati =SUM(B3:B8) ili
	- □ označiti ćeliju B8, kliknuti na gumb za zbrajanje u vrpci sa standardnim alatima (Σ)

# Zadatak 1. (b)

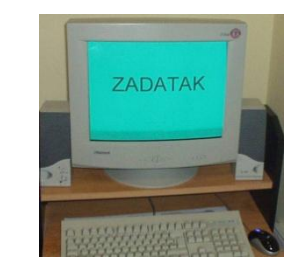

 Program će ponuditi dio koji će zbrojiti. Ako je ponuđen raspon onaj koji se želi zbrojiti, potvrditi tipkom **ENTER**. Ako nije, razvući mišem dio koji želimo zbrojiti, tj. razvući mišem od ćelije B3 do ćelije B7 i potvrditi tipkom **ENTER**.

# Zadatak 1. (c)

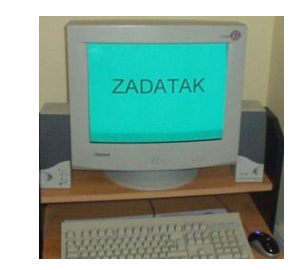

- c) Korištenjem preslikavanja formula automatski izračunati zbroj u ćeliji C8
	- Označiti ćeliju B8
	- Postaviti pokazivač miša na desni donji kut ćelije B8
	- Kada se pokazivač miša promijeni u **+** pritisnuti desnu tipku miša i prevući mišem preko ćelija B8 i C8
	- Nakon otpuštanja tipke miša u ćelijama B8 i C8 bit će zbroj

# Zadatak 1. (c-d)

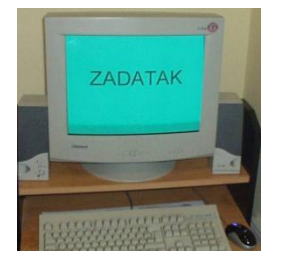

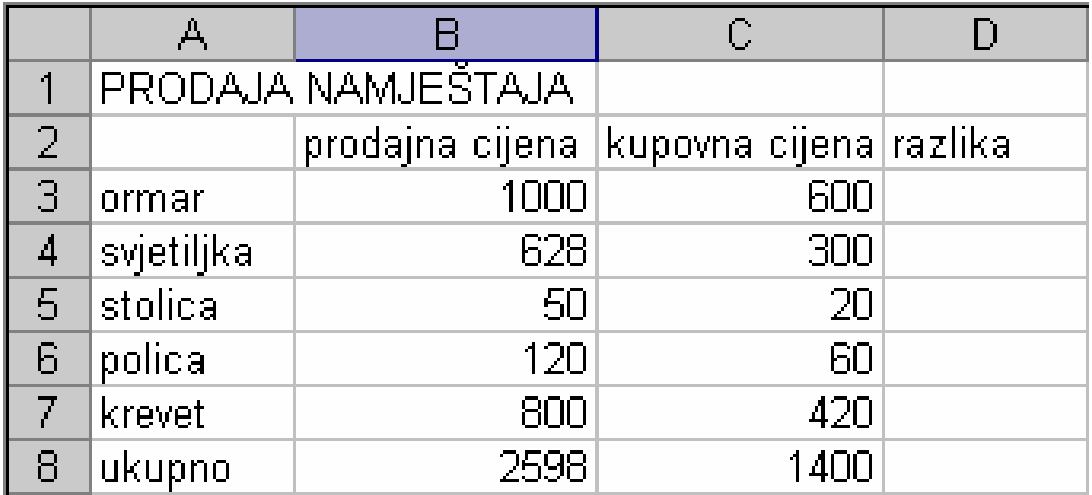

d) Spremiti tablicu pod imenom *namjestaj\_zbroj.*

#### Oduzimanje

- $\blacksquare$  Znak za oduzimanje je  $\blacksquare$
- Primjer formule za oduzimanje:
- <span id="page-12-0"></span>=A5-D3 (od sadržaja ćelije A5 oduzima se sadržaj ćelije D3)

# Zadatak 2. (a-c)

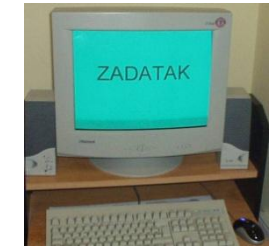

- a) Otvoriti tablicu stvorenu u prethodnom zadatku
- b) U ćeliji D3 izračunati razliku prodajne i kupovne cijene (u ćeliju D3 upisati =B3-C3)
- c) U preostalim ćelijama (od D3 do D8) izračunati razliku uporabom preslikavanja formula

# Zadatak 2. (c-d)

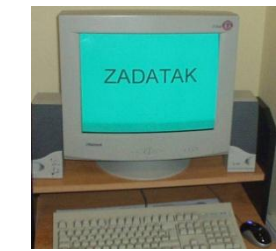

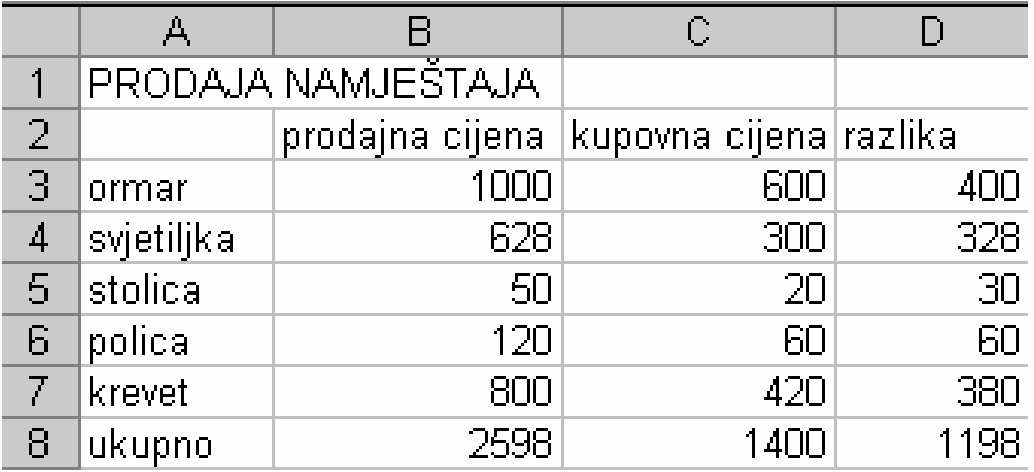

c) Spremiti tablicu pod imenom **namjestaj\_razlika**

#### Množenje

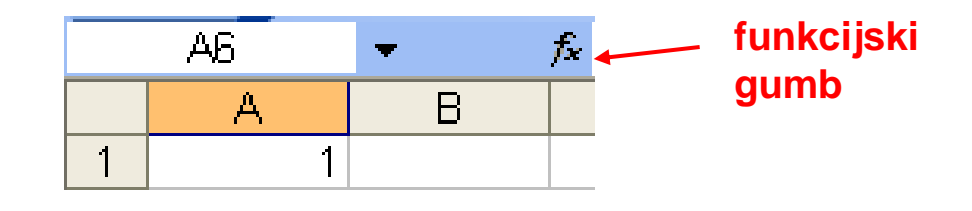

- Znak za množenje je \*
- Primjer formule za množenje: =A3\*B5, rezultat je umnožak sadržaja ćelija A3 i B5
- Množiti se može i rabeći funkciju **PRODUCT**
- **Primjer funkcije za množenje:** =PRODUCT(A2;B4;C3),rezultat je umnožak sadržaja ćelija A2, B4 i C3
- <span id="page-15-0"></span> Funkcija **PRODUCT** poziva se funkcijskim gumbom

# Zadatak 3. (a-b)

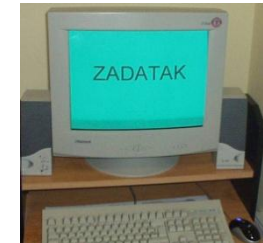

#### a) Otvoriti novu radnu tablicu (**zad2**):

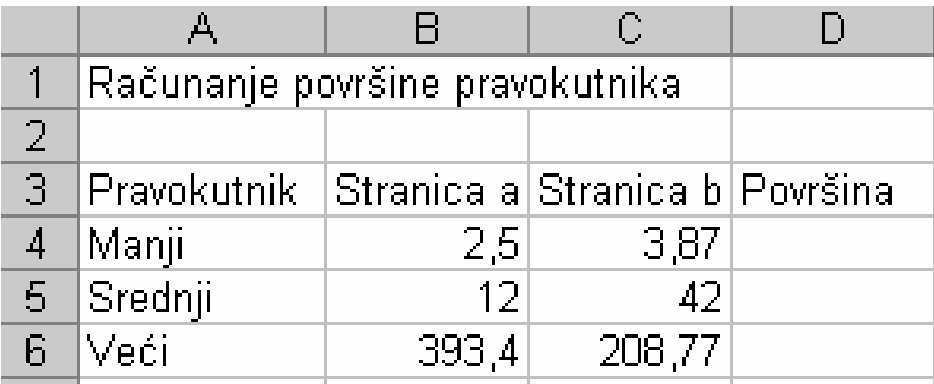

b) Izračunati površinu manjeg pravokutnika (u ćeliju D4 upisati =B4\*D4 i pritisnuti tipku **Enter**)

## Zadatak 3. (c)

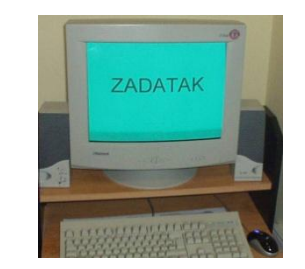

- c) Uporabom preslikavanja formula automatski izračunati površinu srednjeg i većeg pravokutnika:
	- Označiti ćeliju D4
	- Postaviti pokazivač miša na desni donji kut ćelije D4
	- Kada se pokazivač miša promijeni u **+,** pritisnuti desnu tipku miša i prevući mišem preko ćelija D5 i D6
	- Nakon otpuštanja tipke miša u ćelijama D5 i D6 bit će površina srednjeg i većeg pravokutnika

## Zadatak 3. (d)

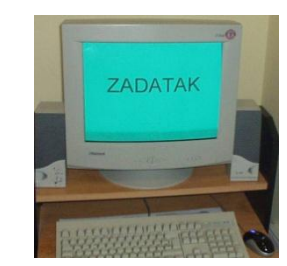

d) Spremiti tablicu pod imenom **povrsina\_pravokutnika.**

# Zadatak 4. (a-b)

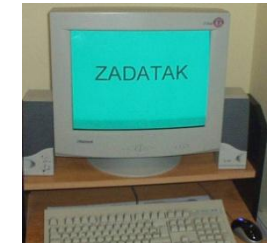

- a) Otvoriti tablicu **povrsina\_pravokutnika**
- b) Dodati novi stupac s nazivom opseg:

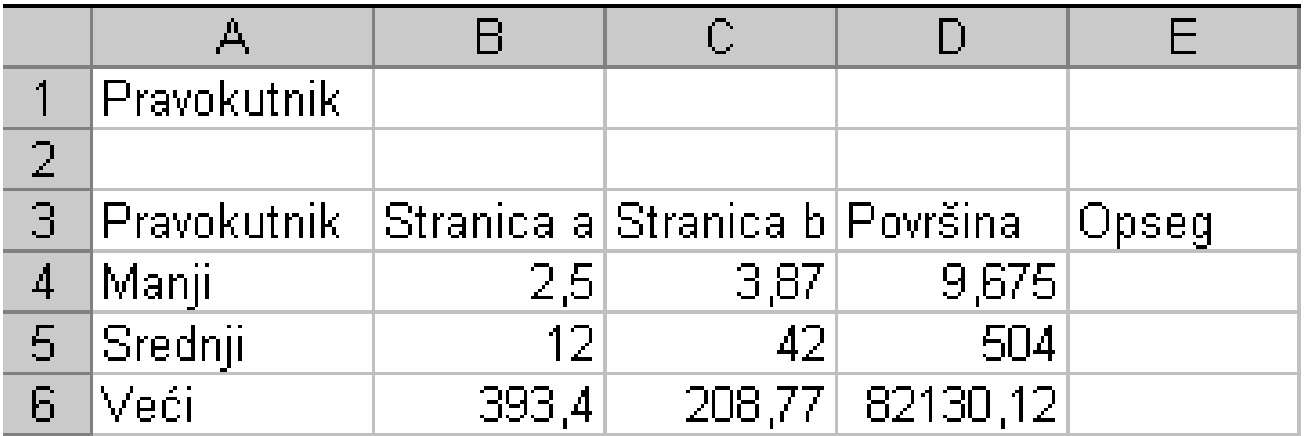

# Zadatak 4. (c-e)

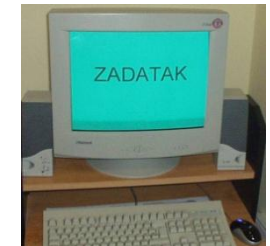

- c) Izračunati opseg manjeg pravokutnika u ćeliji  $E4$
- d) Korištenjem preslikavanja formula automatski izračunati opsege i za preostala dva pravokutnika
- e) Sačuvati tablicu pod imenom **opseg\_pravokutnika**

## Dijeljenje

- Znak za dijeljenje je **/**
- <span id="page-21-0"></span>■ Primjer formule za dijeljenje: =A5/C7, rezultat je kvocijent sadržaja ćelije A5 i ćelije C7

## Zadatak 5. (a-b)

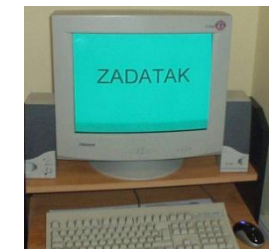

#### a) Izraditi ovu tablicu:

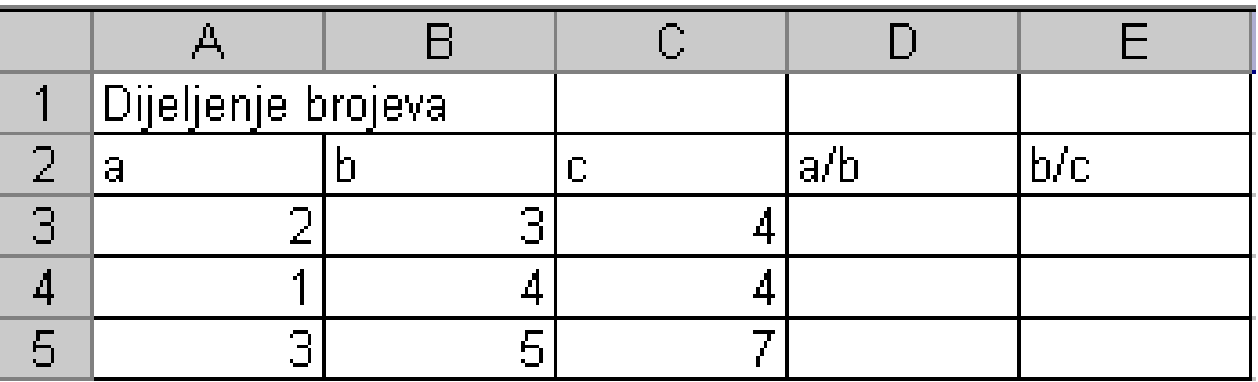

b) Izračunati vrijednost u ćeliji D3 (u ćeliju D3 upisati =A3/B3)

# Zadatak 5. (c-d)

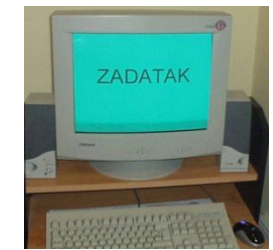

- c) Koristeći se preslikavanjem formula, izračunati vrijednosti u ćelijama D4, D5, E3, E4 i E5
- d) Tablicu sačuvati pod imenom **dijeljenje**.

#### Izračun najveće vrijednosti

- Najveća vrijednost računa se uporabom funkcije **MAX**
- <span id="page-24-0"></span> Funkcija **MAX** može se pozvati:
	- $\Box$  Klikom na strelicu pored znaka za sumu u
		- **Polazno/Uređivanje**
	- Klikom na funkcijski gumb

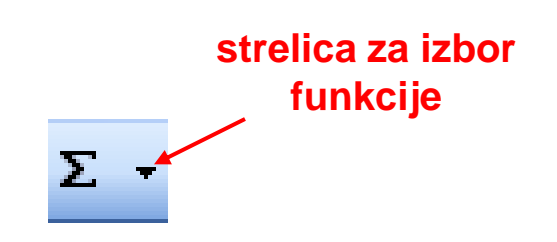

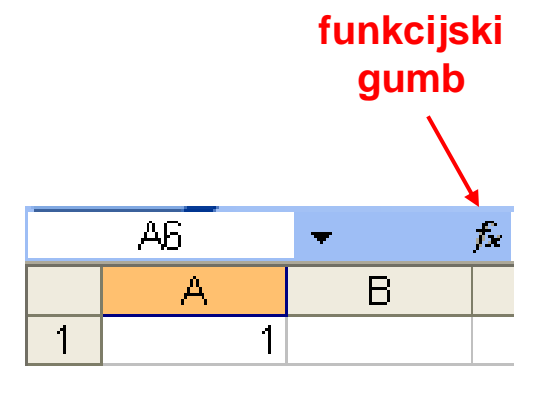

#### Zadatak 6. (a)

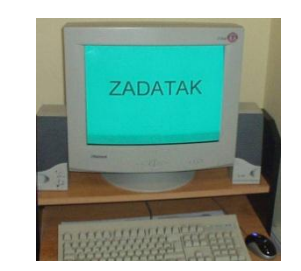

a) Otvoriti tablicu **namjestaj** koju ste prethodno kreirali

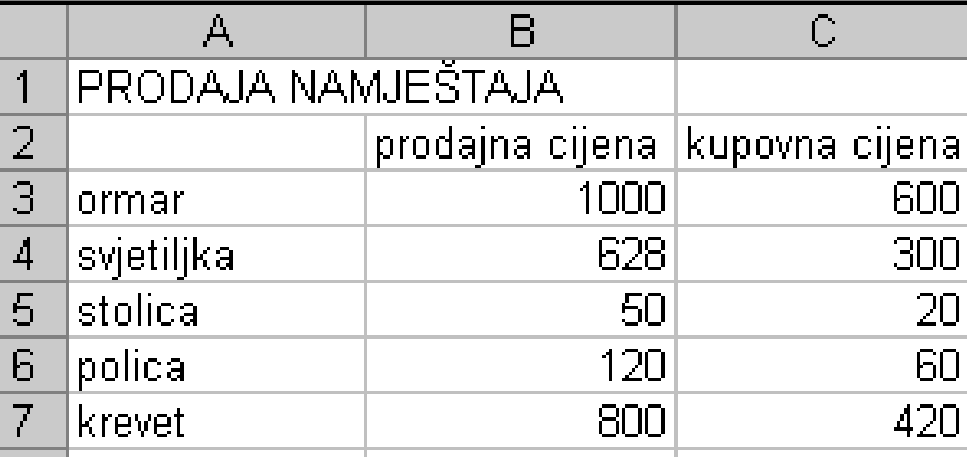

## Zadatak 6. (b)

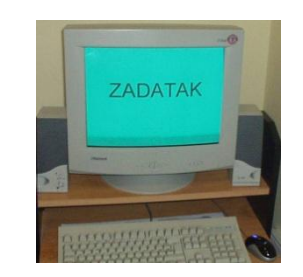

b) Dodati u tablicu dva nova retka s nazivima najveći iznos i najmanji iznos

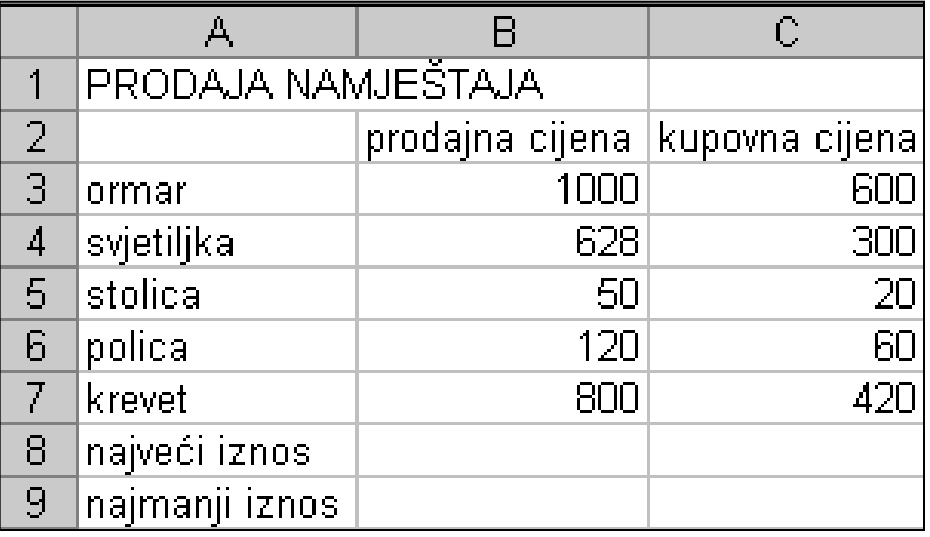

# Zadatak 6. (c-e)

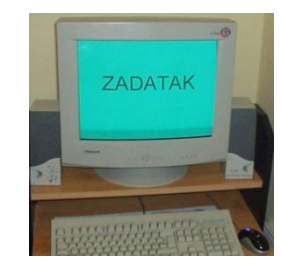

- c) U ćeliji B8 izračunati najveći iznos:
	- u ćeliju B8 upisati =MAX(B3:B7) ili
	- označiti ćeliju B8, kliknuti na strelicu uz gumb za zbrajanje (Σ) u vrpci sa standardnim alatima, odabrati funkciju Max, u zagradu upisati B3:B7 ili mišem prevući po ćelijama od B3 do B7
- d) Koristeći se preslikavanjem formula, izračunati najveći iznos u ćeliji C8
- e) Tablicu sačuvati pod imenom **namjestaj\_max.**

#### Izračun najmanje vrijednosti

- Najmanja vrijednost računa se uporabom funkcije **MIN**
- <span id="page-28-0"></span> Funkcija **MIN** može se pozvati:
	- $\Box$  Klikom na strelicu pored znaka za sumu u vrpci sa standardnim alatima
	- □ Klikom na funkcijski gumb

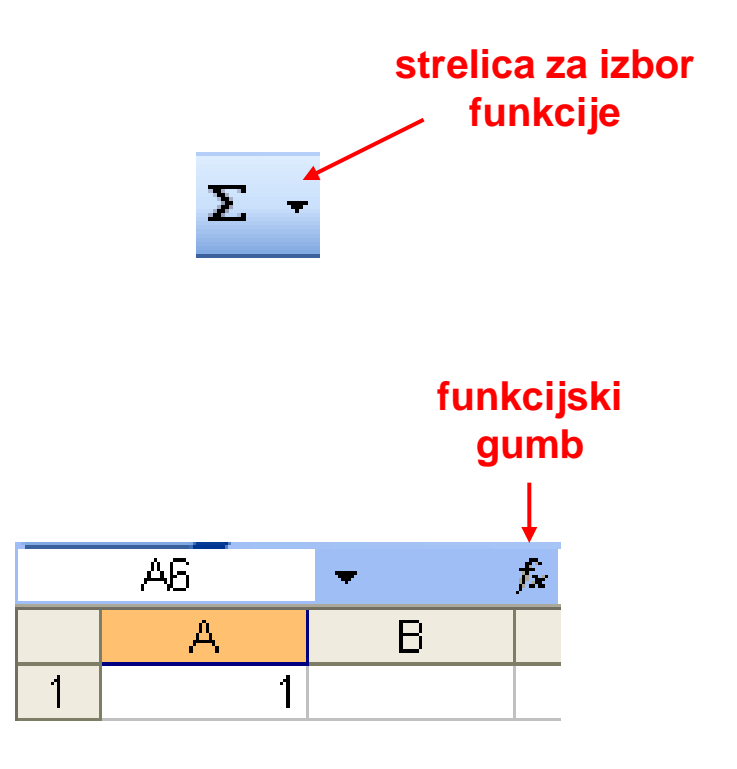

## Zadatak 7. (a-b)

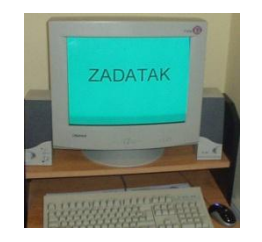

- a) Otvoriti tablicu **namjestaj\_max.**
- b) U ćeliji B9 izračunati najmanji iznos:
	- u ćeliju B9 upisati =MIN(B3:B7) ili
	- označiti ćeliju B9, kliknuti na strelicu uz gumb za zbrajanje (Σ) u vrpci sa standardnim alatima, odabrati funkciju Min, u zagradu upisati B3:B7 ili mišem prevući po ćelijama od B3 do B7

### Zadatak 7. (c-d)

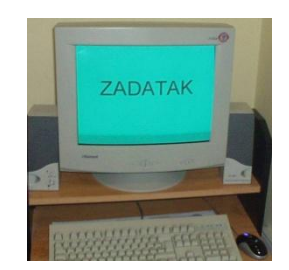

c) Koristeći se preslikavanjem formula, izračunati najmanji iznos u ćeliji C9

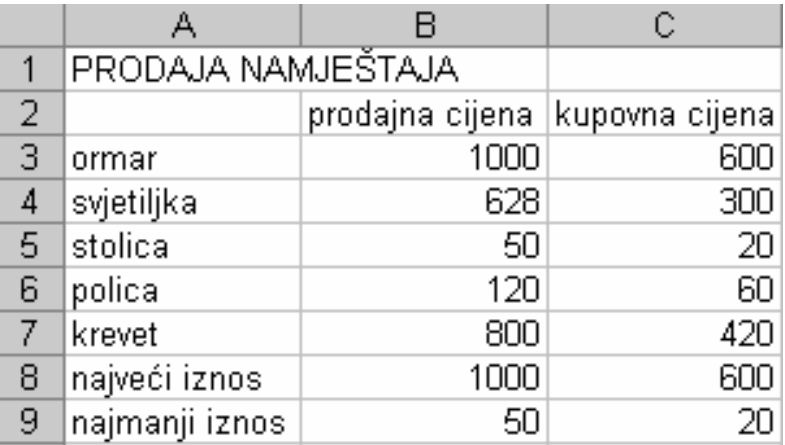

#### d) Sačuvati tablicu pod imenom **namjestaj\_min\_max.**